# **Table of Contents**

| How to upgrade firmware of your Suprema device | 1 |
|------------------------------------------------|---|
| See Also                                       | 2 |

### BioStar 1, Firmware, Upgrade

## How to upgrade firmware of your Suprema device

We periodically release firmware updates for all products. It is highly recommended to install the latest firmware on your device. You can download the latest firmware updates from the link that BioStar 1\_FW(the latest version) to see the list of the latest firmware updates. After downloading the firmware, you can upgrade the firmware of your device by performing the following steps:

1. Go to **Option > Device > Firmware Upgrade** as shown in the figure below. This brings up the **Firmware Upgrade** dialog.

| BioStar V1.62                        |                                                                                         | x    |
|--------------------------------------|-----------------------------------------------------------------------------------------|------|
| Eile View Theme Option Administrator | Help                                                                                    |      |
|                                      | ser Print -                                                                             | _    |
|                                      | Vice                                                                                    | - 51 |
| BioStar Sen Access Control           | acic Information     Name 43690[192.168.0, 122]     Device ID 43690                     |      |
| 43690[192.1                          | Device Search/Add Device Type BLNM-OC     Factory Default                               |      |
| TA                                   | Firmware Upgrade                                                                        |      |
| Task                                 | Device Time                                                                             |      |
| Add Device                           | Automatic Locking<br>Lock All Devices Time 1:36:23 AM 🔄 Get Time Set Time               |      |
| 13 Firmware Upgrade                  | Unlock All Devices                                                                      |      |
| Details                              | Always On Always   CK Pressed No Time                                                   |      |
| Total : 2                            | ID Entered Always -                                                                     | - 11 |
| Selected: 43690[192.168.0.122]       | Operation Mode                                                                          |      |
| User                                 | Pingerprint Only No Time   Double Mode Private Auth Disable                             |      |
| Doors                                | Password Only No Time                                                                   |      |
| Visual Map                           | Fingerprint / Password No Time  Fingerprint + Password Always  Double Mode  Double Mode |      |
| Camera                               | Card Only No Time                                                                       |      |
| 👔 un                                 | Mfare                                                                                   |      |
| C Access Control                     | Not use Mifare Use Template on Card View Mifare Layout                                  |      |
| Monitoring                           | Card ID Format                                                                          |      |
| Device                               | Format Type Normal   Byte Order MSB   Bit Order MSB                                     |      |
| Time and Attendance                  |                                                                                         |      |
| 5                                    | Add Modify Delete Apply to Others Apply                                                 |      |
| Ready                                | CAP NUM SCP                                                                             | U.   |

- 2. Select the type of the device on which you want to install the firmware.
- 3. Click **Select Device**, choose the device from the **Device Tree** dialog and then click **OK**.
- 4. Click Select Firmware and choose the firmware file.
- 5. Click Upgrade.

6. The device will be automatically restarted after the firmware update is completed. Then, click **Close**.

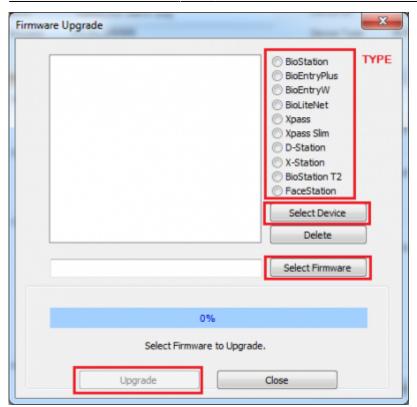

## See Also

• FW Compatibility Chart

From: https://kb.supremainc.com/knowledge/ -

#### Permanent link:

https://kb.supremainc.com/knowledge/doku.php?id=en:1xfaq\_how\_to\_upgrade\_firmware\_of\_your\_suprema\_device

Last update: 2019/12/31 15:26